### **ARBEIDSBESKRIVELSE Fakultetet for Biovitenskap, NMBU**

\_\_\_\_\_\_\_\_\_\_\_\_\_\_\_\_\_\_\_\_\_\_\_\_\_\_\_\_\_\_\_\_\_\_\_\_\_\_\_\_\_\_\_\_\_\_\_\_\_\_\_\_\_\_\_\_\_\_\_\_\_\_\_\_\_\_\_\_\_\_\_\_\_\_\_

\_\_\_\_\_\_\_\_\_\_\_\_\_\_\_\_\_\_\_\_\_\_\_\_\_\_\_\_\_\_\_\_\_\_\_\_\_\_\_\_\_\_\_\_\_\_\_\_\_\_\_\_\_\_\_\_\_\_\_\_\_\_\_\_\_\_\_\_\_\_\_\_\_\_\_

#### **Metodenavn: Partikkelanalyse**

BIOVIT-nr.: Arb1016

## **1. Innledning**

#### MALVERN MASTERSIZER 2000 Version 5.22

Brukes til analysering av partikkelstørrelser i et materiale og spredningen av forskjellige størrelser i en prøve.

#### **2. Reagenser**

Ro-vann - vannet brukes for å spre materialet.

**3. Risikovurdering**: Ingen risiko

#### **4. Utstyr**

MALVERN MASTERSIZER 2000

#### **5 Prøvemateriale**

Krav til prøven; Partikkelstørrelsen må ikke overstige 2 mm i diameter.

Det skilles det mellom tørre prøver og våte prøver. For tørre prøver skilles det mellom pellets og malte prøver. Pellets må løses opp i Ro-vann en stund på forhånd. Hardheten avgjør tida, kan ta opptil to timer.

## **4. Arbeidsbeskrivelse**

Partikkelanalysatoren;

Åpne vannkranen (som også stenges ved avsluttet arbeid), deretter startes både Sizer og Hydro. Instrumentene trenger ca. 15 minutter på oppvarming.

Kople til PC.

Trykk på Mastersizer-ikonet og velg *Configure - Accessories – Empty* for å sikre at ikk restvann er til stede. Husk *Drain Valve* etterpå, dette stenger ventilen. *Close* Accessories! Fyll RO-vann i karet på Hydro – viktig at vannet dekker nederste del av den hvite staven i karet – omtrent opp til avløpshullet, da er det ca **800 ml** vann i karet.

For å lage selve kjøreprogrammet til prøvene; Gå inn på rullegardinen til *File* – *New* (gi navn) *Configure – New SOP*

*New SOP Creation Wizard*

*Neste*

*Sampler Selection – Hydro 2000G (A)*

#### *Neste*

*Material – Default – Water* (gå inn på *Materials* og spesifisere hvis man kjenner brytningsindeksen på prøvematerialet. *Default* kan brukes for prøver hvor partikkelstørrelsen over 50 µm-vanlig)

*Neste*

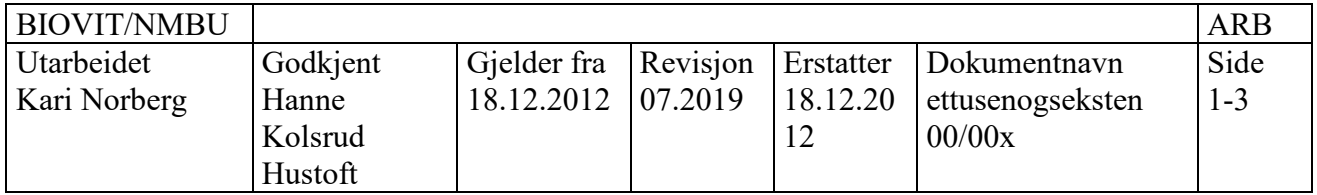

*Labels –* gjør intet *Neste Report/Saving –* gjør intet

*Neste*

*Measurement – Measurement time: 10 – 12 sekunder – Background time: ca. 5 sekunder* (man kan også sette på alarm for varsling av for store/små partikkelstørrelser samt alarm som gir beskjed om urenheter i materialet)

*Neste*

*Sampler Settings – Pump speed: ca. 1500 RPM* (max. 2000) *– Stirrer speed: ca. 600 RPM* (store/tettere materiale krever høyere RPM på begge).

*(Ultrasonics)* (det er en fordel å kjøre ultralyd der hvor partiklene i et materiale kan klebe seg) *Premeasurement period* (skal hakes av), *ca. 10 sekunder - Tip displacement: ca. 50 % - (Tank Fill) Manual* (hakes av)

*Neste*

*Measurement Cycles – Aliquots: 1 – Measurements: 3 – Delay: 30 sekunder (avhengig av* om man er interessert i å undersøke partikkel-svelling/-løselighet og lignende) *Create Average Result* (hakes av*) – (Cleaning) After each aliquot* (hakes av) *– Flush cycles: 1* (1 cycle betyr tre vaskeomganger) *– Automatic* (hakes av) *– Full wash* (hakes av)

*Neste*

*Quantities –* gjør intet

*Neste*

# *Finished SOP Creation*

*Fullfør* (gi SOP'en samme navn som File - New) (Et tips hele veien er å støtte seg til "advice")

Analyse av prøve;

*Measure – start SOP* - åpne fila, eller hent den ut under Measure. Kjør programmet uten å ha noe av prøvematerialet i.

Laserintensiteten skal ligge på ca. 70 %. Light energy bør ligge på under 40 - dette sees som en blå søyle opp i det røde-grønne-røde området.

I *Documentation* kan man legge inn nærmere identifikasjon og lignende om man vil. Trykk ok.

Legg i prøvematerialet: ha oppi så mye av materialet at blå søyle blir værende i grønt område – så trykk "START."

Les beskjeder i det gule feltet.

Angående prøvematerialet så skiller man mellom tørre prøver og våte prøver og pellets og malt form – når det gjelder tørre prøver. Pellets må løses opp i Ro-vann en stund på forhånd. Hardheten avgjør tida, kan ta opp til to timer.

For hver ny prøve tømmes vanntanken automatisk og vaskes, spyl også tanken manuelt med RO-vann. Man må selv inn i den avsluttende fasen og tømme tanken - *Configure - Accessories – Empty*. Nytt RO-vann fylles på (husk å lukke ventilen først – Drain Valve).

Gå nå inn på *Result Analysis*.

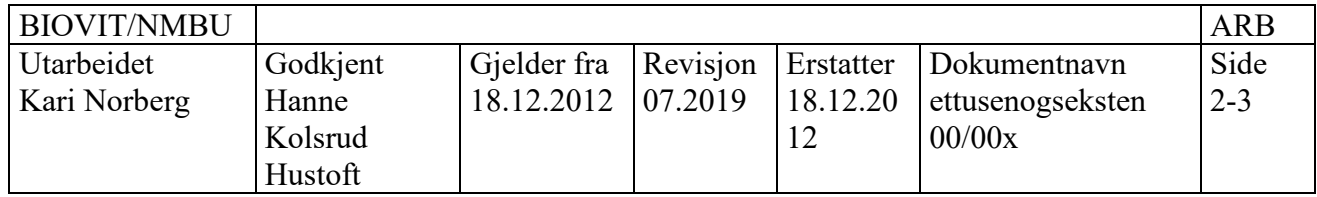

Marker nå det man vil ha ut som kurve (én eller alle prøveavlesingene eller bare gjennomsnittet).

Langs x-aksen har er partikkelstørrelse (oppgitt i μm) og langs y-aksen volum (oppgitt som prosent av partikler i en viss størrelse).

Til info:

Se *Result analysis* og *Difference* (høyre-klikk) *Report Designer* (marker og dra over hele sida) *Configure-data-export-template* (add alle forskjellige data) Ved feil høyre-klikk på *Sample name* Se på *Program-extract SOP Obscuration* bestemmer hvor mye materiale som trengs for en analyse – her brukes et område mellom 5 og 20 (jo grovere materiale desto høyere verdi).

…………………………………………………………………………………………

## RENGJØRING AV GLASS;

Skru ut rammene og trykk glassa ut. Rengjøres i Zalo-vann og tørkes med Kleenex – **uten** balsam. Når glassene skal på plass igjen så merk deg at glassene er skråskårne. Legg glassene ned i ramma med *den største diameteren ned* ! Trykk o-ringen på plass.

# Ved **OVERFØRING AV DATA/GRAFER/TABELLER** til Excel

Velg "New Template" Velg samme navn som fila Edit

……………………………………………………………………………..

Flytte "Graph" og "Table" over til Excel;

- Marker hva som skal kopieres
- Inn på "Result Analysis"
- Edit
- Copy graph/table
- Lim inn i Excel

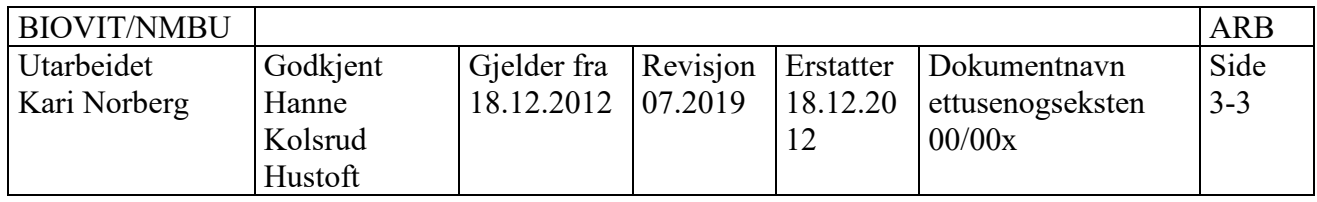